# imall

Chipsmall Limited consists of a professional team with an average of over 10 year of expertise in the distribution of electronic components. Based in Hongkong, we have already established firm and mutual-benefit business relationships with customers from, Europe, America and south Asia, supplying obsolete and hard-to-find components to meet their specific needs.

With the principle of "Quality Parts, Customers Priority, Honest Operation, and Considerate Service", our business mainly focus on the distribution of electronic components. Line cards we deal with include Microchip, ALPS, ROHM, Xilinx, Pulse, ON, Everlight and Freescale. Main products comprise IC, Modules, Potentiometer, IC Socket, Relay, Connector. Our parts cover such applications as commercial, industrial, and automotives areas.

We are looking forward to setting up business relationship with you and hope to provide you with the best service and solution. Let us make a better world for our industry!

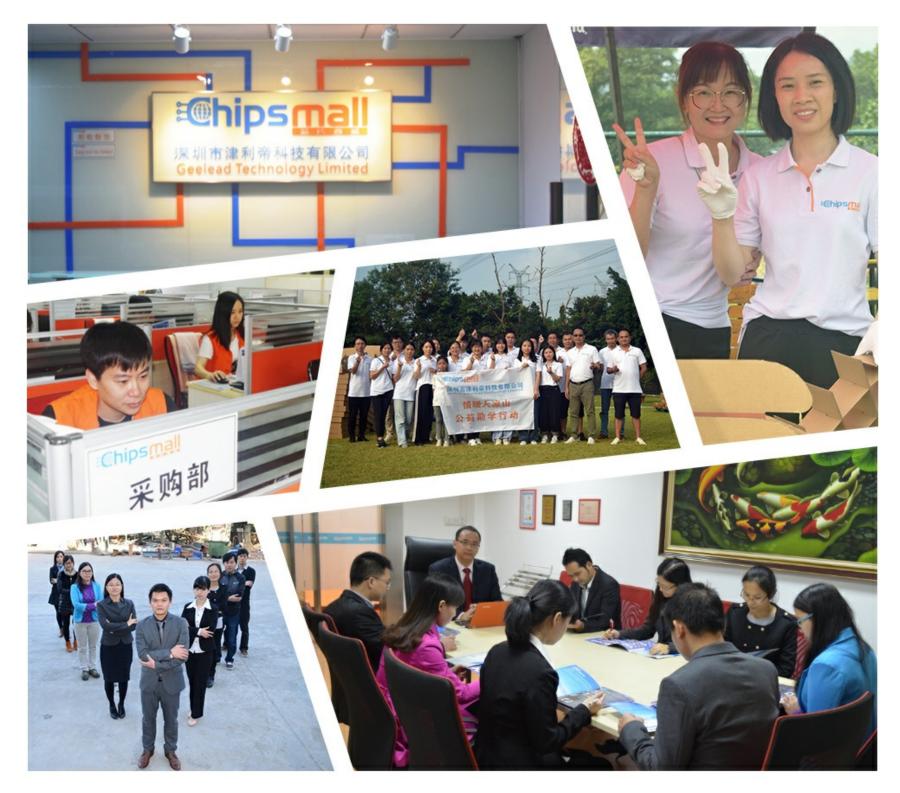

## Contact us

Tel: +86-755-8981 8866 Fax: +86-755-8427 6832 Email & Skype: info@chipsmall.com Web: www.chipsmall.com Address: A1208, Overseas Decoration Building, #122 Zhenhua RD., Futian, Shenzhen, China

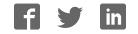

#### Quick Start Guide for TWR-MCF51JF

#### **TOWER SYSTEM**

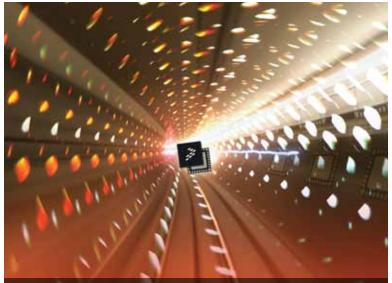

## **Quick Start Guide**

Design Innovation. Accelerated. (TWR-MCF51JF)

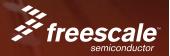

#### **TOWER SYSTEM**

## Get to Know the TWR-MCF51JF

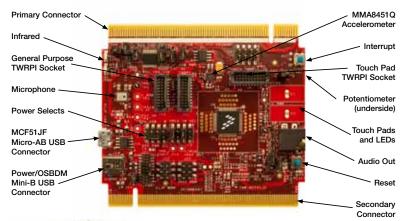

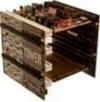

### TWR-MCF51JF Freescale Tower System

The TWR-MCF51JF module is part of the Freescale Tower System, a modular development platform that enables rapid prototyping and tool re-use through reconfigurable hardware. Take your design to the next level and begin constructing your Tower System today.

## Step-by-Step Installation Instructions

In this Quick Start Guide, you will learn how to set up the TWR-MCF51JF module and run the default demonstration.

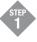

## Install the Software and Tools

Install the P&E Micro OSBDM Drivers and Virtual Serial Port Utilities, CodeWarrior, Freescale MQX<sup>™</sup> and any related service packs. Installers for these tools can be found on the DVD under Software or on the TWR-MCF51JF website (see link from **freescale.com/Tower**).

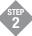

### **Configure Hardware**

Connect one end of the USB cable to the PC and the other end to the Power/OSBDM mini-B connector on the TWR-MCF51JF module. Allow the PC to automatically configure the USB drivers if needed.

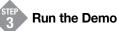

- 1. Open the P&E Terminal Utility (Start Menu>All Programs>P&E OSBDM OSJTAG Virtual Serial Toolkit>Utilities>Terminal Utility).
- 2. Select "USB COM" port and 19200 baud. Click "Open Serial Port."

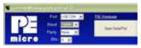

- 3. Press the Reset button. A prompt will appear in the terminal window.
- 4. Follow the instructions to toggle the green and orange LEDs.
- 5. Press the IRQ button to move to the capacitive touch demo. Press a few keys in the terminal window to clear the input buffer.
- 6. Touch the E1 or E2 electrodes to change the state of the LEDs and send a message on the terminal.
- 7. Press the IRQ button to move back to the toggle LED function.

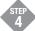

## **Explore Further**

Explore all the features and capabilities of the pre-programmed demo by reviewing the lab document located at freescale.com/TWR-MCF51JF

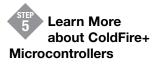

Find more information about ColdFire+ microcontrollers and the TWR-MCF51JF development system at freescale.com/ ColdFire+ and freescale.com/TWR-MCF51JF.

To learn more about the TWR-MCF51JF and other modules within the Tower System, visit **freescale.com/ColdFire+** and **freescale.com/Tower**. To become a member of the online Tower Geeks community, visit **towergeeks.org**.

Freescale and the Freecale logo are trademarks or registered trademarks of Freescale Semiconductor, Inc. Reg. U.S. Pat. & Tm. Off. ColdFire+ is a trademark of Freescale Semiconductor, Inc. All other product or service names are the property of their respective owners. © 2011 Freescale Semiconductor, Inc.

Doc Number: MCF51JFQSG / REV 0 Agile Number: 926-78594 / REV A

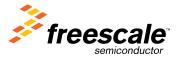